# Управление подпиской

Руководство по установке и настройке

Компания Урал-Пресс

Руководство по установке и настройке

Настоящий документ является результатом интеллектуальной деятельности, исключительное право на который принадлежит компании «Урал-Пресс Округ». Любое использование (как полностью, так и в части) настоящего документа (в частности: копирование, воспроизведение, распространение, доведение до всеобщего сведения и т.д., в цифровой форме и/или на бумажных носителях) допускается только по соглашению с правообладателем. Нарушение исключительного права преследуется в соответствии с законодательством Российской Федерации, нормами международного права. Правообладатель вправе вносить изменения в Программный Продукт, настоящую документацию без предварительного уведомления Лицензиата.

# Руководство по установке и настройке

## Оглавление

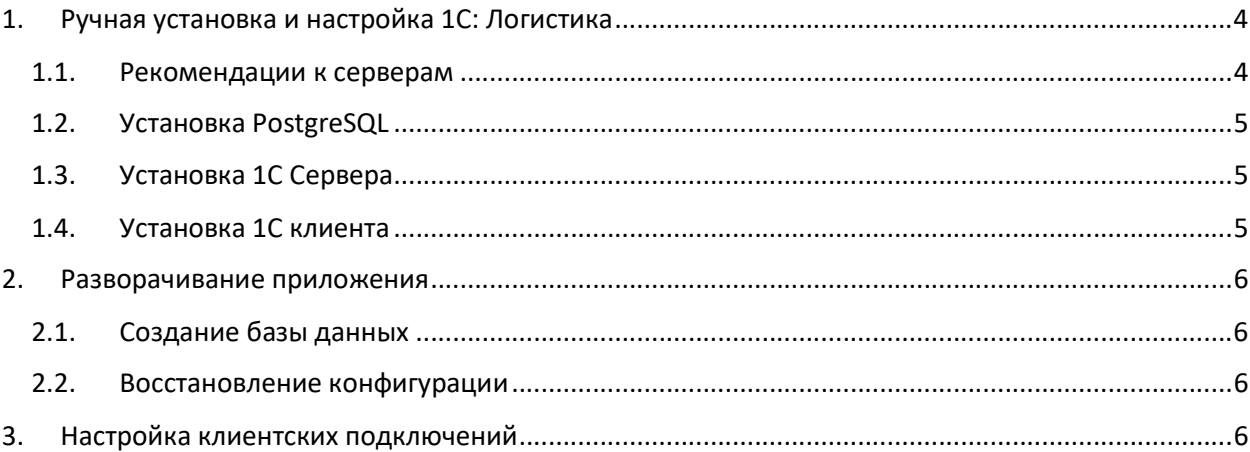

## 1. Ручная установка и настройка 1C: Подписка

Для ручной установки ПО Управление подпиской необходима поставка, содержащая следующие дистрибутивы:

- Конфигурация базы данных «1С Подписка.dt»
- Сервер (Windows Server 2016)
	- o Сервер 1С: Предприятия (версии 8.3.9.2233 или старше)
- Клиент (Windows 7 или выше)
	- o Клиент 1С: Предприятия (версии 8.3.9.2233 или старше)
- Сервер Postgres Pro

Для достижения оптимальной производительности рекомендуется использовать вычислительную систему, состоящую из двух серверов:

- Сервер приложений, который отвечает за бизнес-логику систему, обработку данных и вывод интерфейса приложения пользователю:
	- o 1c-enterprise-server 8.3.9.2233 или старше
- Сервер базы данных, на котором выполняется обработка и хранение информации.
	- o СУБД с открытым исходным кодом Postgres Pro

### 1.1. Рекомендации к серверам

Рекомендации к серверам приведены в таблице (уточняется при опытной эксплуатации).

### Таблица 1. Рекомендации к серверам

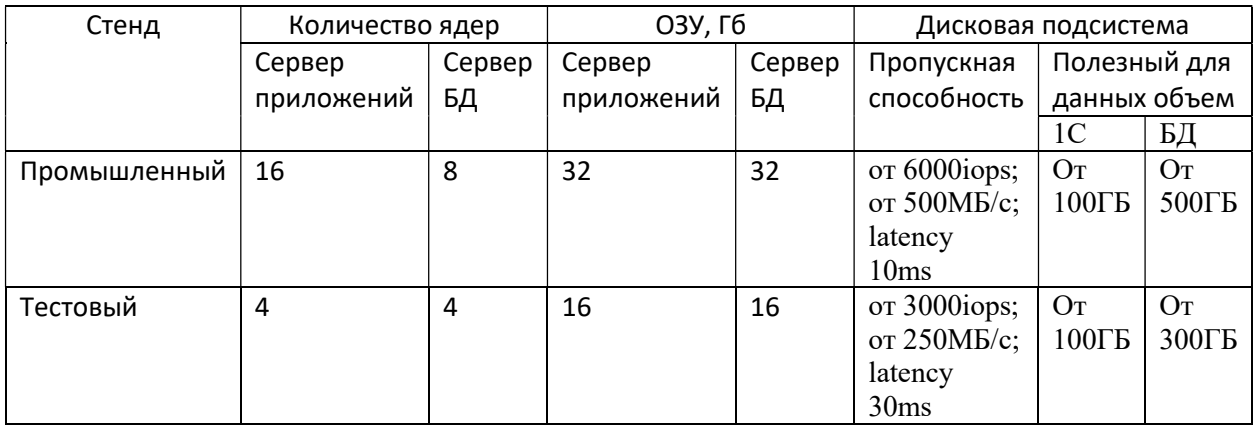

Руководство по установке и настройке

#### Установка PostgreSQL  $1.2.$

Добавление репозитория и установка Postgres Pro

- rpm -i http://repo.postgrespro.ru/pgpro-12/keys/centos.rpm
- vum install postgrespro-std-12

Инициализация базы с локалью ru RU.UTF-8

- systemctl stop postgrespro-std-12
- rm -rf /var/lib/pgpro/std-12/data/\*
- /opt/pgpro/std-12/bin/pg-setup initdb --tune=1c --locale=ru\_RU.UTF-8
- в файл /var/lib/pgpro/std-12/data/postgresql.conf добавить listen addresses = '\*' (по умолчанию закомментировано и слушается localhost)
- в файл /var/lib/pgpro/std-12/data/pg hba.conf добавить адрес 1с сервера, с которого будет идти обращение к базе данных (например, host all all 192.168.11.149/32 trust)

Запуск службы и добавление в автозагрузку

systemctl enable --now postgrespro-std-12

Настройка пользователя для подключения 1с сервера

- su postgres
- $\bullet$  psql
- ALTER USER postgres WITH ENCRYPTED PASSWORD 'pa\$\$w0rd';
- $\bullet$  exit
- exit

Добавление правил в firewall

- firewall-cmd --add-port=5432/tcp --permanent
- $\bullet$  firewall-cmd -reload

#### Установка 1С Сервера  $1.3.$

Установка Сервер 1С: Предприятия с компонентами из установочного ехе файла

- 1С: Предприятие 8
- Сервер 1С: Предприятия 8
- Администрирование сервера 1С: Предприятия
- $\bullet$ Дополнительные функции администрирования

Во время установки пропустить создание службы

В службе Агент сервера 1С: Предприятия 8.3 (х86-64) во вкладке «вход в систему» и выбрать учетную запись администратора. Запустить службу.

#### Установка 1С клиента  $1.4.$

Дистрибутивы для Windows скачиваются с репозитория 1С ИТС. Установка толстого клиента 1С

- Запустить msi файл 1C Enterprise 8 Thick client.msi
- Нажать несколько раз далее
- Выбрать язык
- Завершить установку  $\bullet$

Примечание: Для Управление подпиской требуется толстый клиент.

# 2. Разворачивание приложения (на примере 1С Подписка)

### 2.1. Создание базы данных

- Запустить 1с Предприятие
- Нажать «Добавить»
- Выбрать «Создание новой информационной базы»
- Выбрать «Создание информационной базы без конфигурации»
- Указать название базы subscription и выбрать «На сервере 1С: Предприятия»
- Параметры подключения
	- o Кластер серверов 1С: Предприятия 127.0.0.1
	- o Имя информационной базы в кластере subscription
	- o Тип СУБД PostgreSQL
	- o Сервер баз данных адрес сервера PostgreSQL
	- o Имя базы данных subscription
	- o Пользователь базы данных Postgres
	- o Пароль пользователя созданный пароль
- Нажать далее и завершить установку

### 2.2. Восстановление конфигурации

- Запустить конфигуратор 1с
- Выбрать администрирование\загрузить информационную базу\выбрать файл «1С Подписка.dt»
- Дождаться восстановления базы и закрыть конфигуратор

# 3. Настройка клиентских подключений

- Запустить Тонкий клиент 1С: Предприятие (либо толстый клиента для 1С Подписка)
- Выбрать «Добавление существующей базы из списка»
- Выбрать «на сервере 1с Предприятия»
	- o Кластер серверов адрес сервера 1С: Предприятия
	- o Имя информационной базы: subscription
- Выбрать и запустить созданную базу